# UCS環境中的自動升級刀片韌體版本

### 目錄

[簡介](#page-0-0) [必要條件](#page-0-1) [需求](#page-0-2) [採用元件](#page-0-3) [網路圖表](#page-0-4) [慣例](#page-1-0) [主要任務](#page-1-1) [為自動配置策略建立服務配置檔案](#page-1-2) [建立自動配置策略](#page-6-0) [驗證](#page-8-0) [疑難排解](#page-9-0) [相關資訊](#page-9-1)

# <span id="page-0-0"></span>簡介

Cisco Unified Computing System(UCS)具有稱為自動配置策略的自動策略的概念。此策略應用於 UCS系統中安裝的任何新刀片。此策略可讓您自動將刀片升級到所需的韌體版本,從而無需擔心需 要升級或降級新的或更換的硬體來滿足組織的需求。

本文檔通過以下方式說明了如何完成此操作:

- 建立服務配置檔案
- •建立自動配置策略並將這些自動配置策略新增到建立的服務配置檔案中

### <span id="page-0-1"></span>必要條件

#### <span id="page-0-2"></span>需求

思科建議您瞭解Cisco UCS硬體和軟體的工作知識。

#### <span id="page-0-3"></span>採用元件

本檔案中的資訊是根據Cisco UCS。

本文中的資訊是根據特定實驗室環境內的裝置所建立。文中使用到的所有裝置皆從預設組態來啟動 。如果您的網路正在作用,請確保您已瞭解任何指令可能造成的影響。

#### <span id="page-0-4"></span>網路圖表

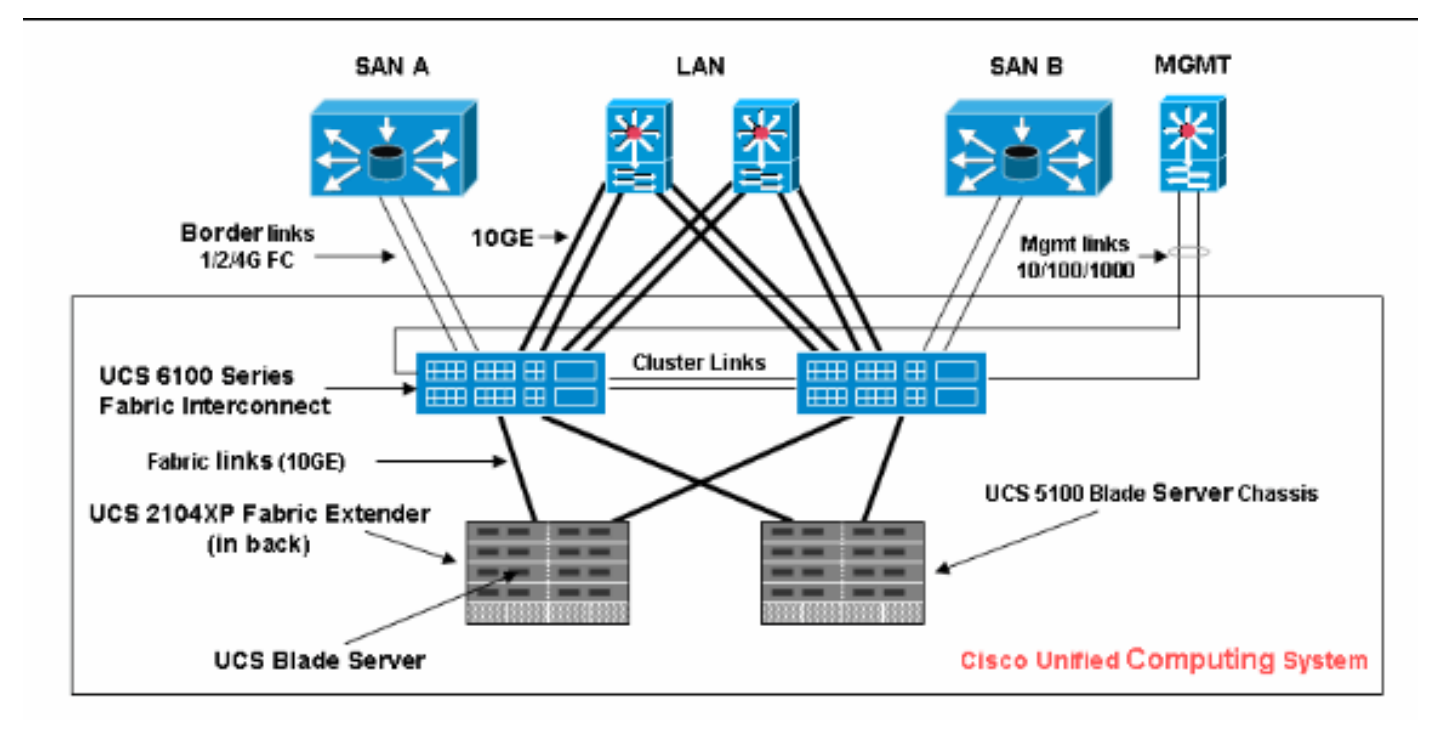

#### <span id="page-1-0"></span>慣例

請參閱[思科技術提示慣例以瞭解更多有關文件慣例的資訊。](//www.cisco.com/en/US/tech/tk801/tk36/technologies_tech_note09186a0080121ac5.shtml)

## <span id="page-1-1"></span>主要任務

#### <span id="page-1-2"></span>為自動配置策略建立服務配置檔案

請執行以下步驟:

- 1. 在導航窗格中,選擇Servers頁籤。
- 2. 按一下右鍵Service Profile Template,然後選擇Create Service Profile。

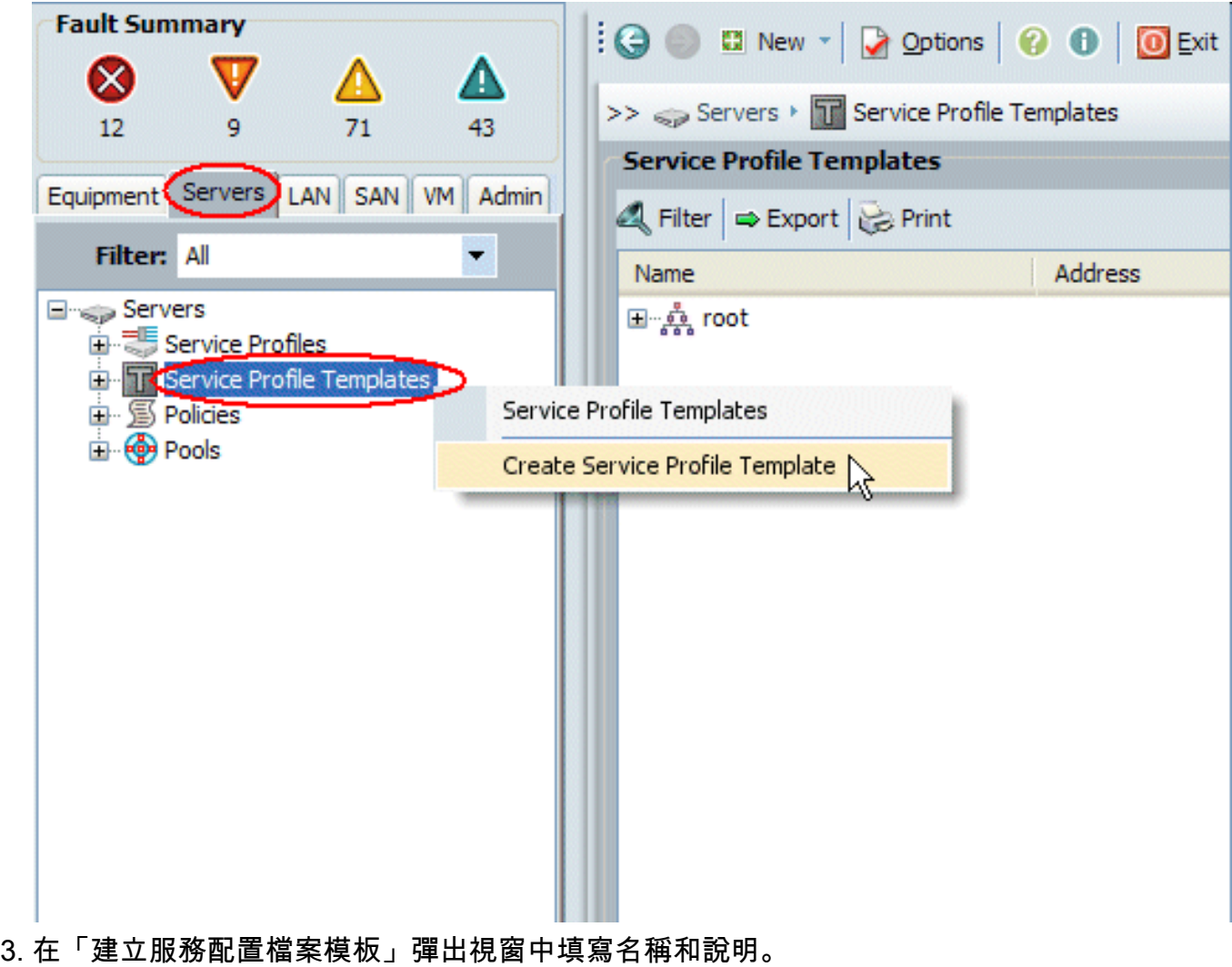

4. 按「**Next**」(下一步)。

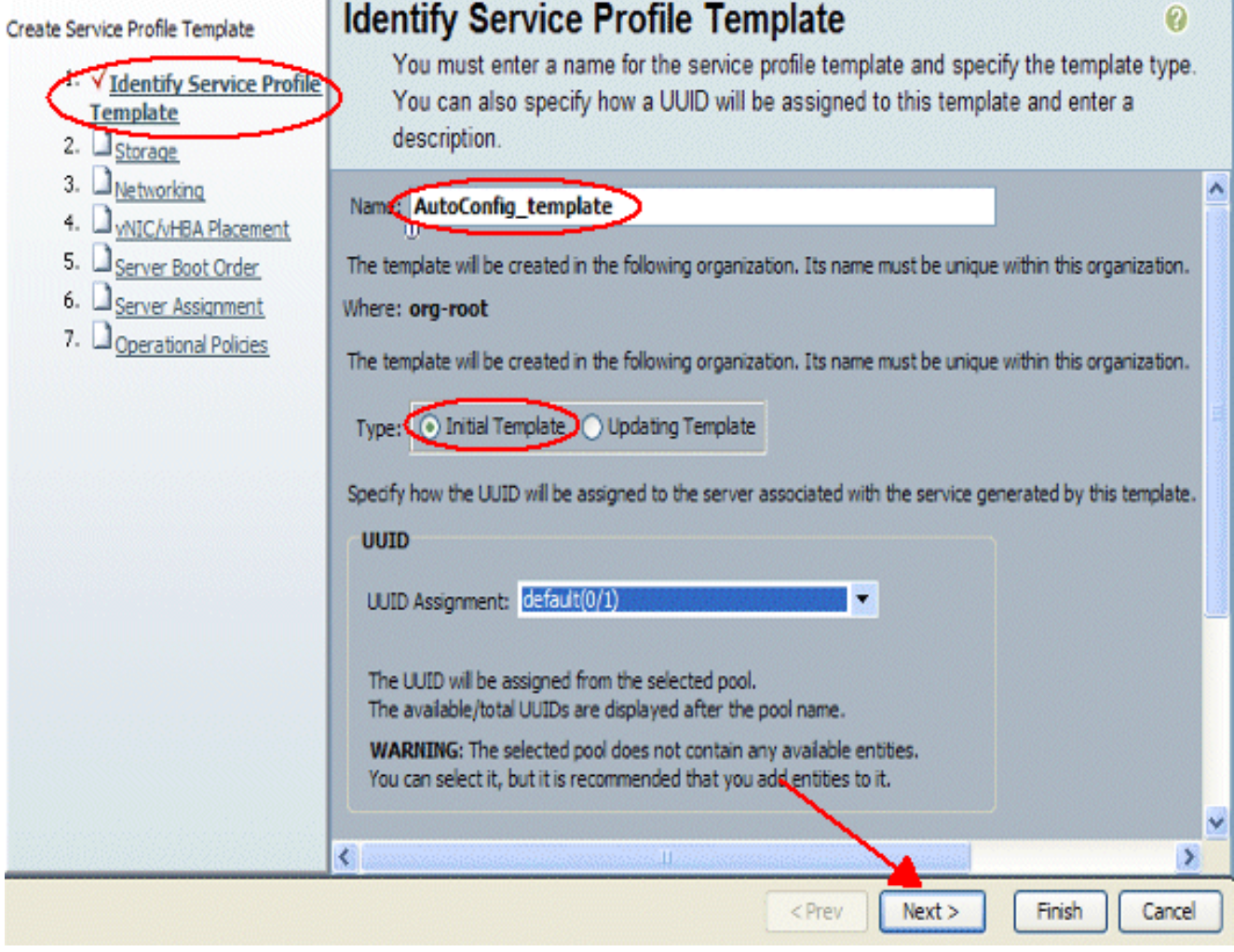

5. 如果需要,請為此服務配置檔案分配任何儲存和網路資源。

6. 按「Next」(下一步)。

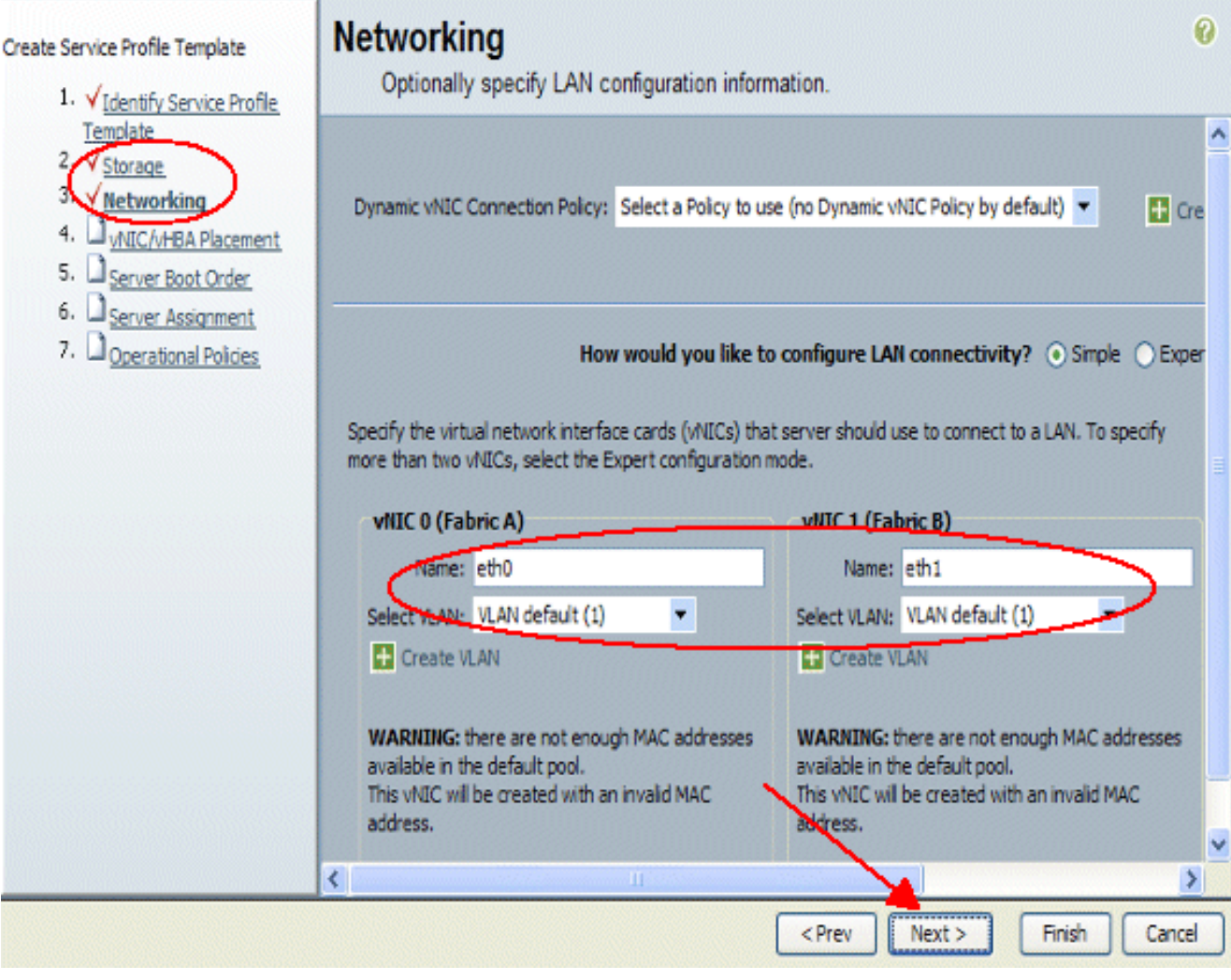

7. 如果需要,請為此服務配置檔案分配伺服器引導順序。

8. 按「Next」(下一步)。

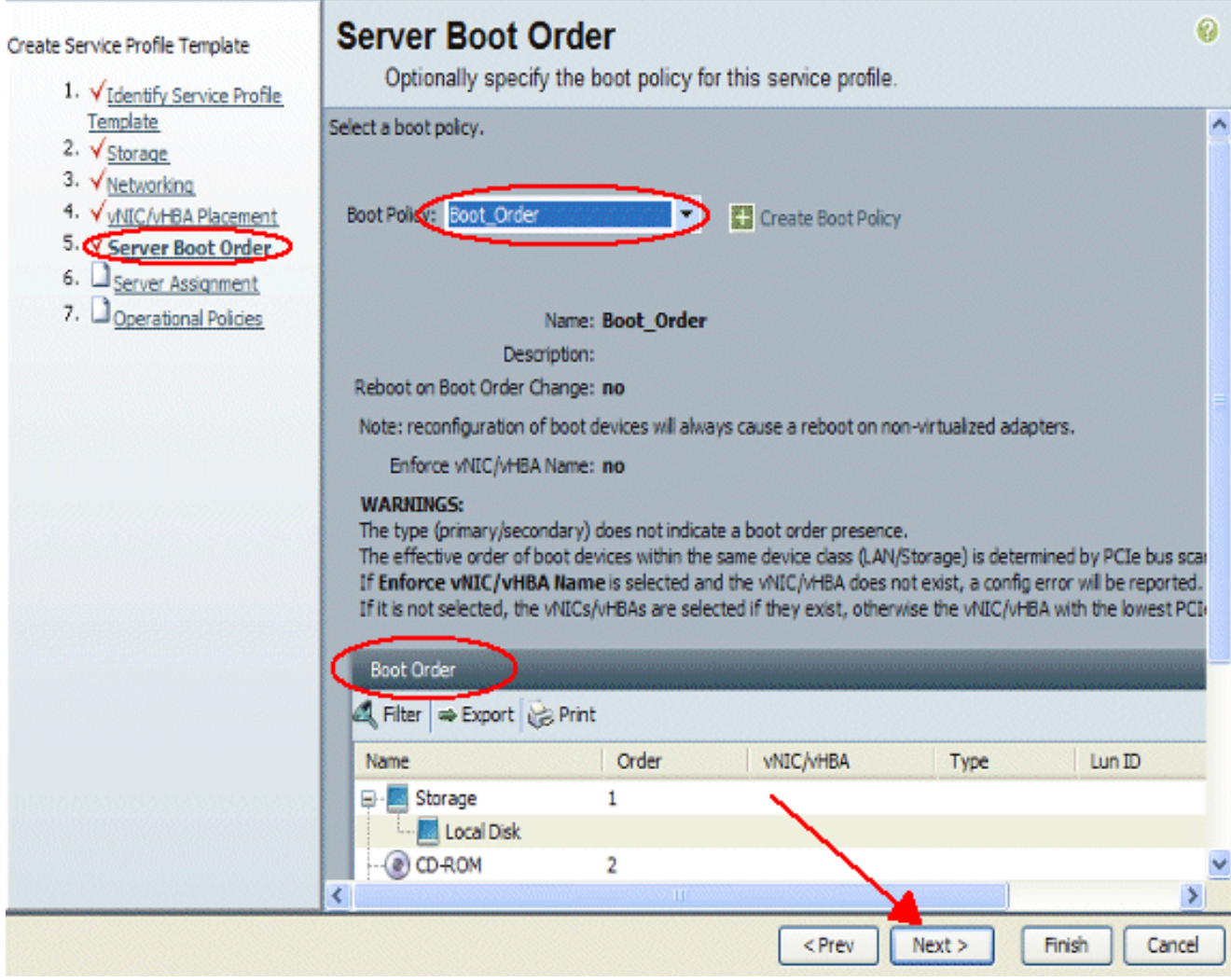

9. 在「伺服器分配」中,選擇要應用於刀片的主機韌體和管理韌體。 10. 按「**Next**」(下一步)。

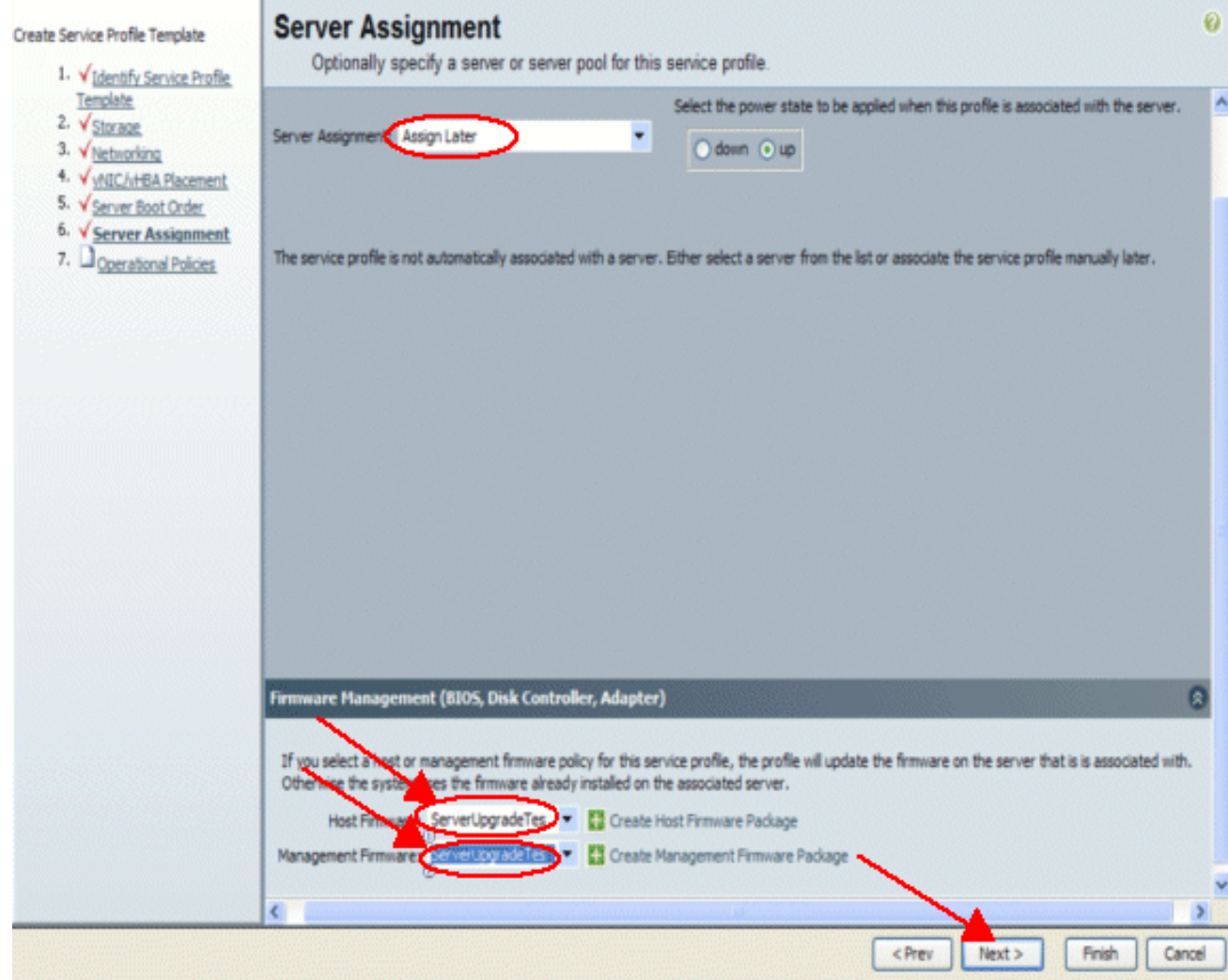

### <span id="page-6-0"></span>建立自動配置策略

建立服務配置檔案後,下一個任務是建立應用於此服務配置檔案的自動配置策略。請執行以下步驟 :

- 1. 登入到Cisco UCS Manager。
- 2. 在導航窗格中,選擇Equipment頁籤。
- 3. 在工作窗格中選擇Policies頁籤。
- 4. 選擇Autoconfig Policies。
- 5. 按一下+。系統將彈出建立自動配置策略視窗。

<sup>11.</sup> 按一下「Finish」 (結束)。

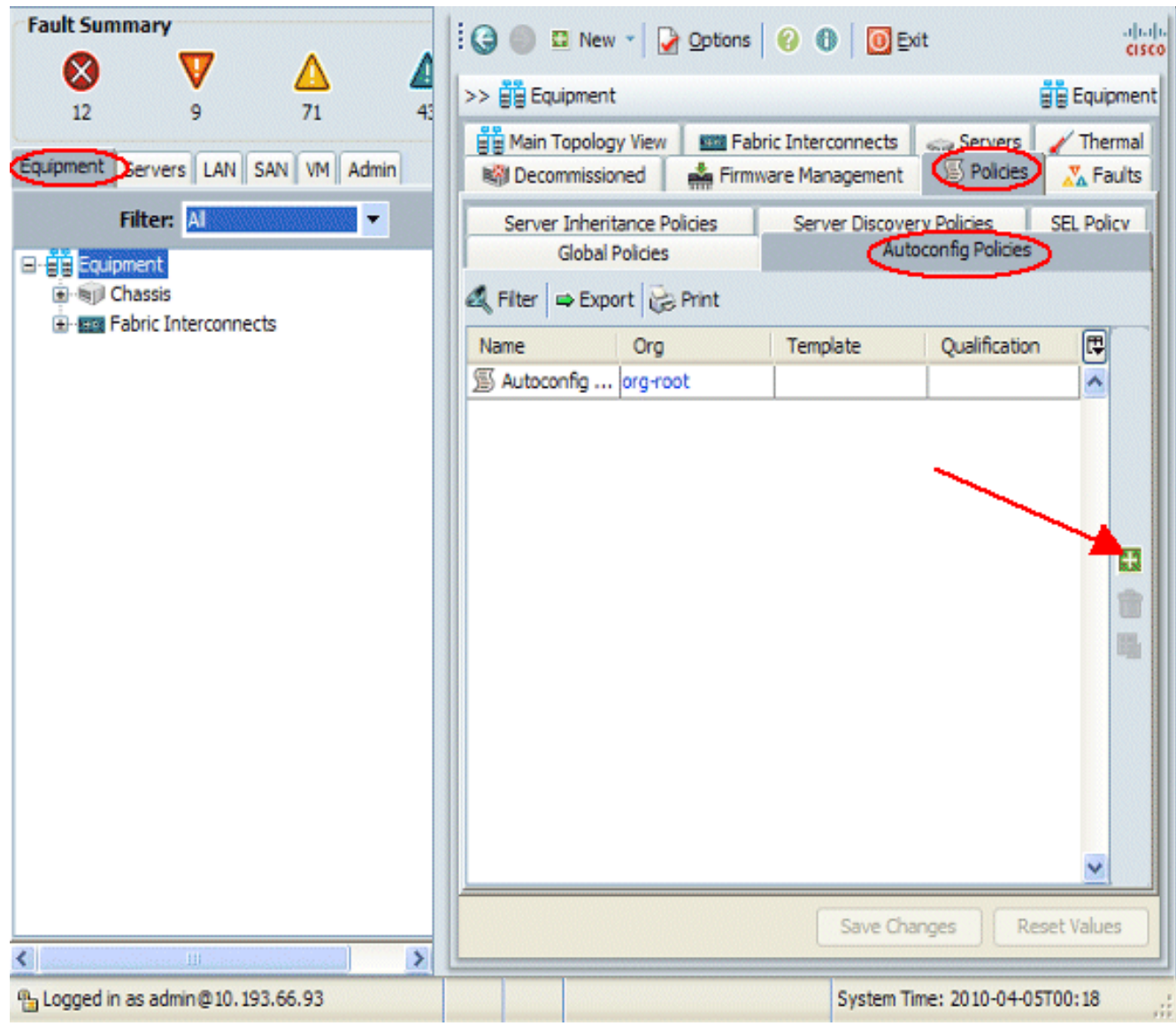

6. 填寫「建立自動配置策略」彈出視窗中的必填欄位。

7. 請確保將此自動配置策略繫結到已建立的服務配置檔案。

8. 按一下「OK」(確定)。

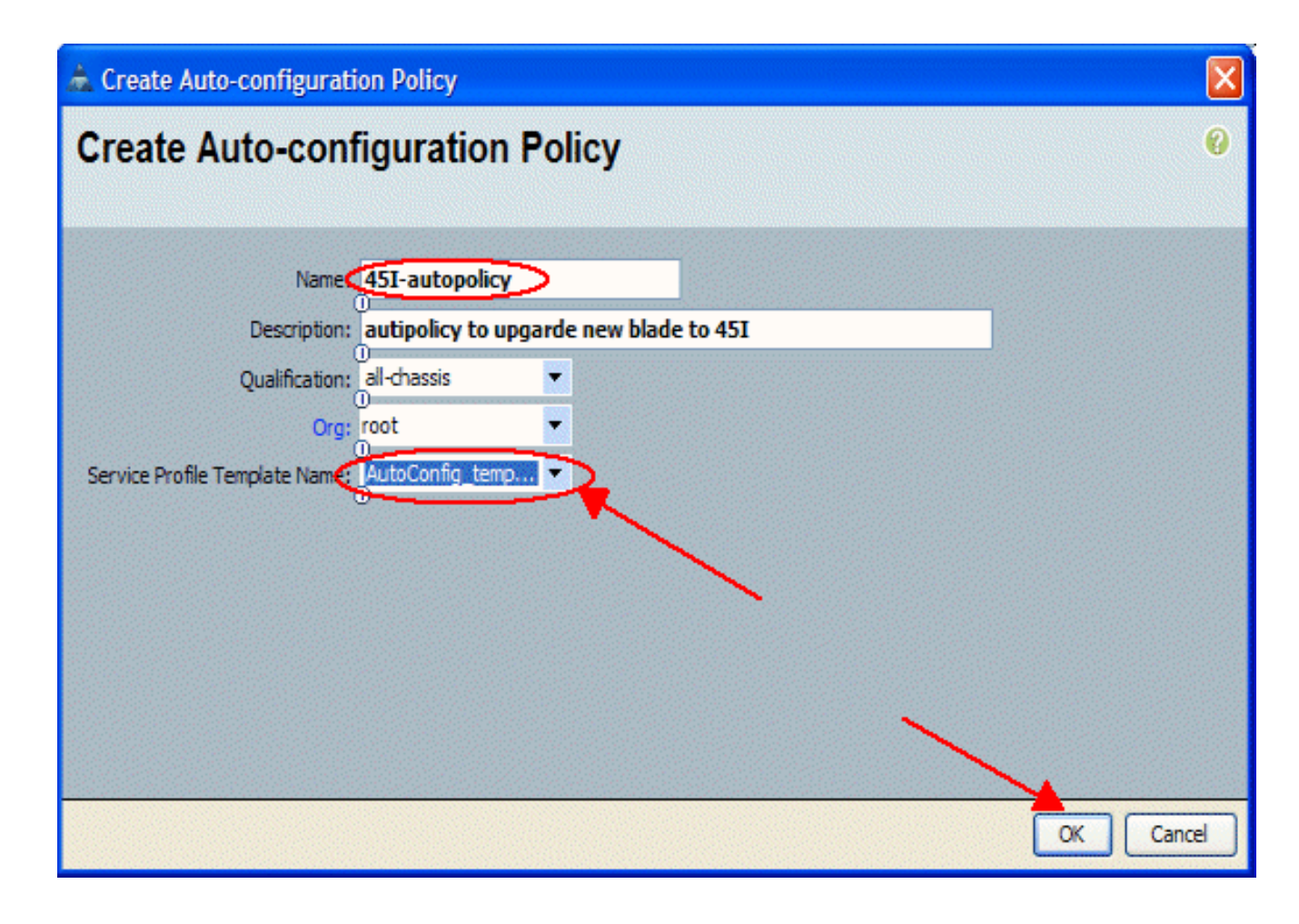

## <span id="page-8-0"></span>驗證

插入到UCS中的所有新UCS刀片將自動與自動配置策略相關聯。UCS會將新插入刀片上的所有韌體 升級為韌體策略中定義的韌體。

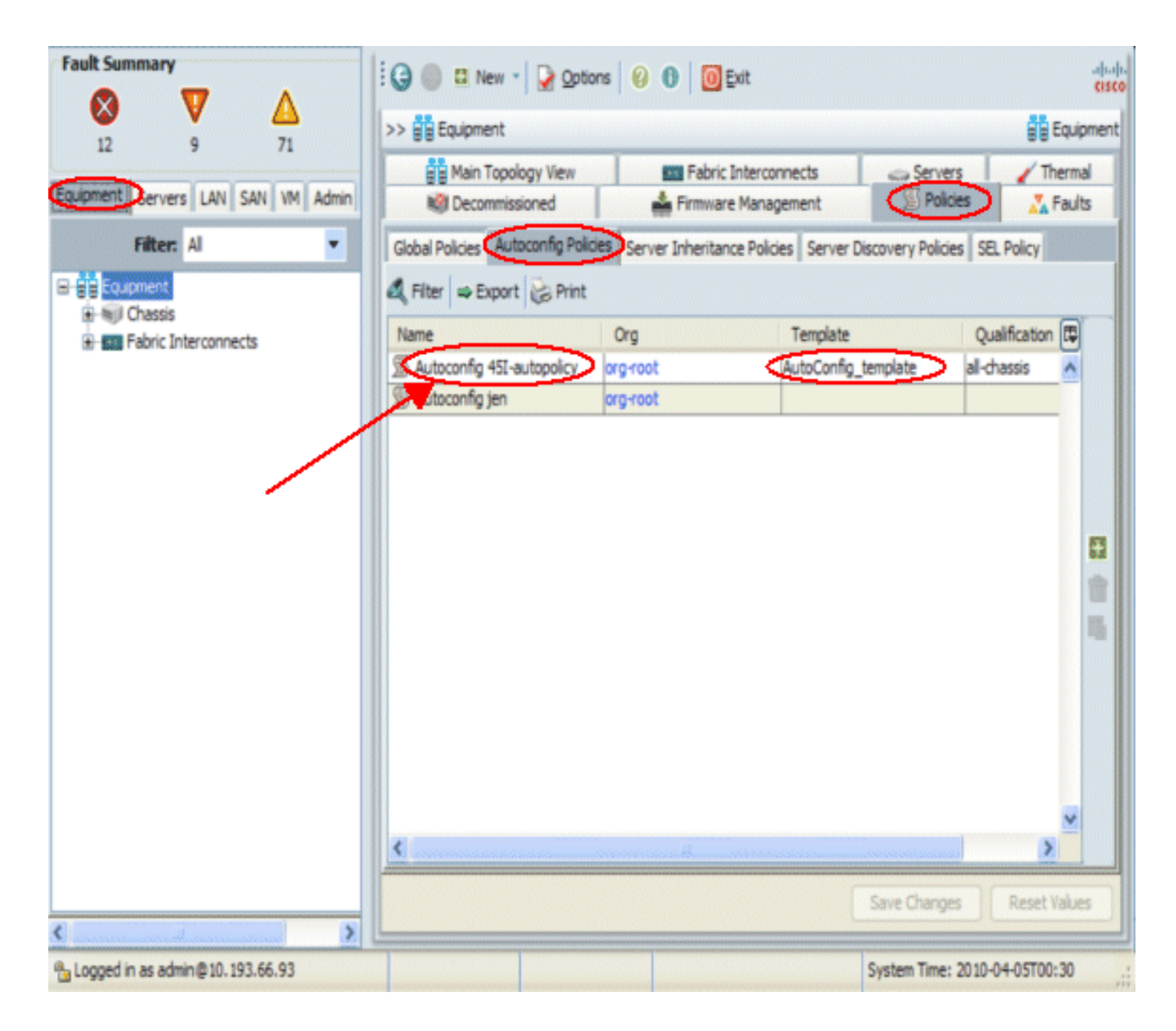

## <span id="page-9-0"></span>疑難排解

目前尚無適用於此組態的具體疑難排解資訊。

# <span id="page-9-1"></span>相關資訊

● [技術支援與文件 - Cisco Systems](//www.cisco.com/cisco/web/support/index.html?referring_site=bodynav)